# **Tutorial for PGIS in Accra, Ghana**

Chung-Rui Lee, Ick Hoi Kim<sup>1</sup>, and Jayesh Patel<sup>2</sup>

Welcome to PGIS in Accra, Ghana web mapping service. This website is funded by NCIH Grant # 1 R01 HD054906-01. In this tutorial, we will introduce how to create a discourse and attach files (photos or kml files) with the discourse. Please be aware that your discussion will be recorded for academic analysis purpose. If you have and concern or suggestion, please contact Mr. Chung-Rui Lee at <a href="lee13@rohan.sdsu.edu">lee13@rohan.sdsu.edu</a>.

## Log in

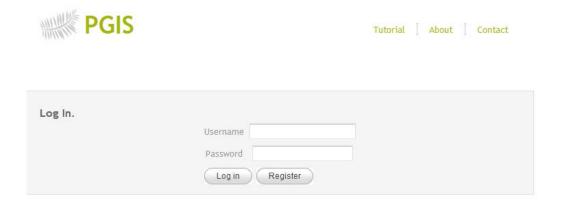

You have to log in to our secured server in order to access the mapping and discuss functions. Please contact the project team members for your username and password.

# Home (Index page)

The index page provides a brief introduction about this project. Most important of all, you can find the contact method of the webmaster. If you have any technical difficulties or concerns please don't be hesitated to ask for assistance. We are trying to provide you a friendly use environment.

<sup>&</sup>lt;sup>1</sup> Dept of Geography, San Diego State University

<sup>&</sup>lt;sup>2</sup> Dept of Computer Science, San Diego State University

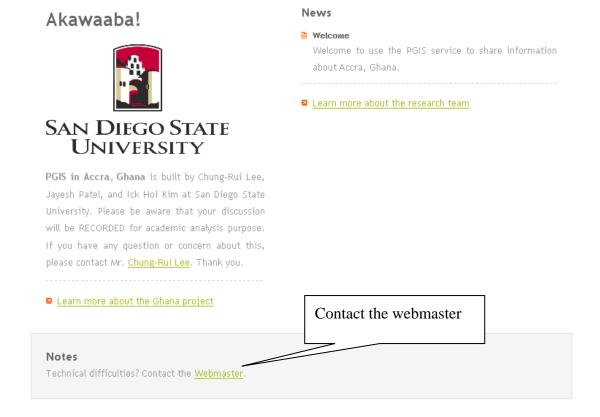

# **Discourse** (Discussions and files uploading)

Discourse is our major service. The steps for creating a discourse are: 1. Find the location; 2. Fill out the information. 3. Attach a file. 4. Confirm. 5. Double check.

### 1. Find the location:

You can locate your point of interest from the search bar by using Accra, or (5.55, -0.2166667), (5° 33' 0" N, 0° 13' 0" W), (5 degrees, 33 minutes, 0 seconds North, 0 degrees, 13 minutes, 0 seconds West). Or you can just simply zoom in and pan to your point of interest, and then double click the map. A window will pop up for you to insert the data.

\* We provide Map, Satellite, Hybrid, Terrain, and Earth viewers (Google Earth Plug-In required. You can download it at <a href="http://code.google.com/intl/en/apis/earth/">http://code.google.com/intl/en/apis/earth/</a>) to help you find your point of interest.

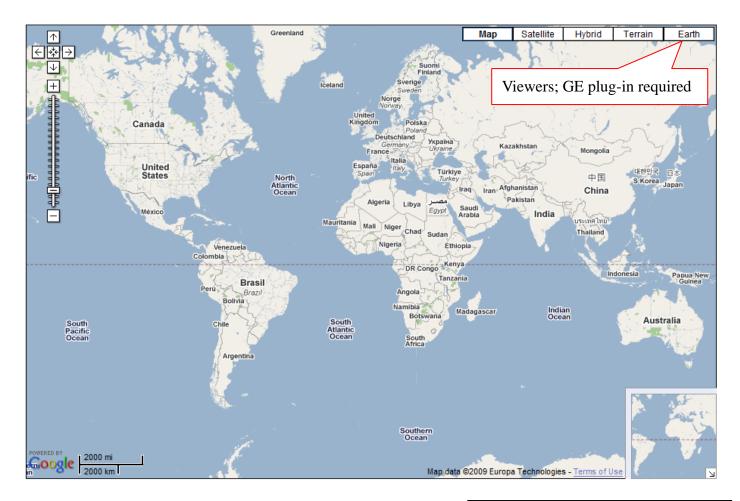

Type in Address or Latitude, Longitude

Key in address or absolute location

# Notes This Web site uses the Google Maps API and Google Earth API. In order to use the Google Earth API, you should be able to install the Google Earth Plug-In in your computer (Click here to download the Google Earth Plug-In). BASECAMP Project member please go to BASECAMP for latest project. Technical Support Interested in creating your own map layer? You can find how to generate them from following URLs. Enjoy! What is KML? Visit Google KML to visit Google How to generate KML/KMZ files

# Viewers at a glace

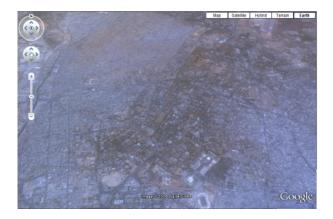

**Earth view** 

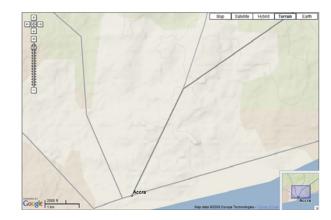

**Terrain view** 

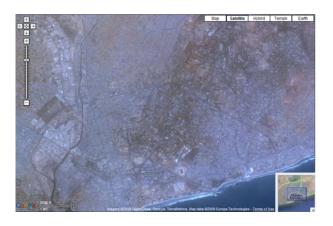

Satellite view

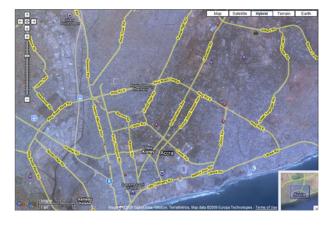

Hybrid view

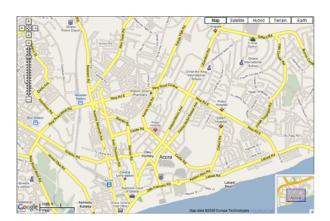

# Map view

 $* If you want to know how do Google make the map of Accra, click \ http://www.google.com/mapmaker\\$ 

### 2. Fill out the information.

How do I get the information window to fill out my observation? Take it easy, you can get it through three different ways: a) directly double click a point on the map; b) search by address in the address locator; c) put in the latitude and longitude of that place. So if the server is not crush, you did pay your utility bill, or there is no alien invasion, an information window will pop out in your face.

Fill out your name for writer: for example, Ray.

Fill out how do you want this topic to be called: for example, Tutorial.

Fill out your discussion/ observation as description for that place.

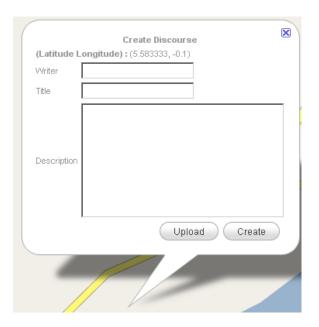

### 3. Attach a file.

Click the "Upload" button, and then a new window will pop up for you to attach picture(s) or/ and kml/kmz file(s).

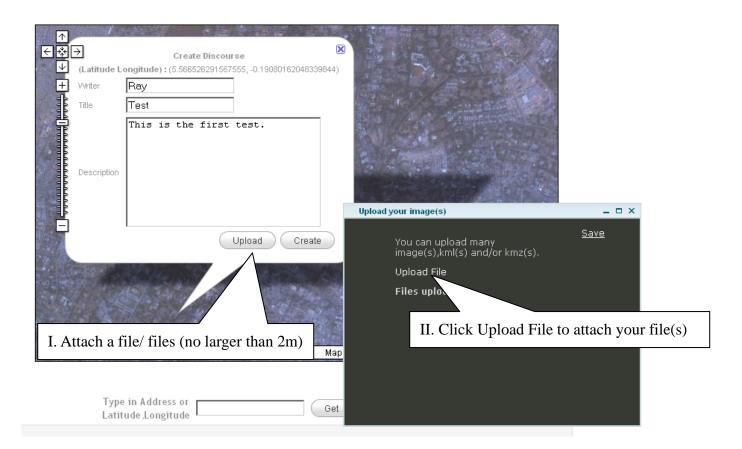

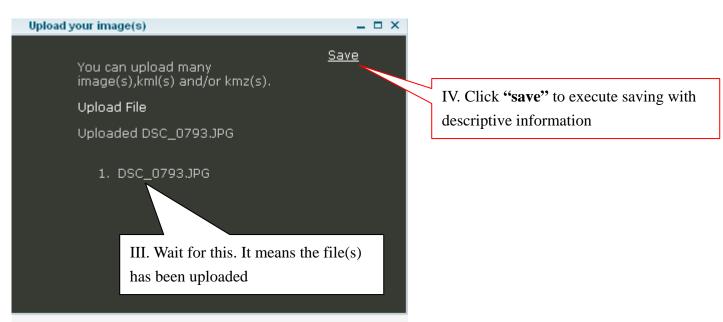

You can upload photos with kmz/kml files. However, every file has to be smaller than size of 2m bit.

### 4. Confirm.

WITHOUT Click Create all the information WILL NOT be saved in the database. Please make sure you click Create button after you fill out the information.

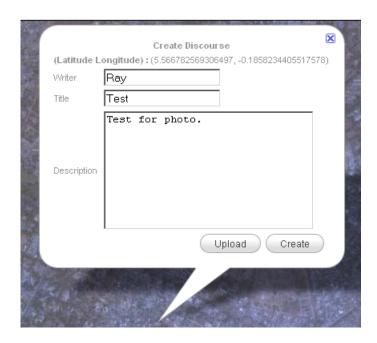

### 5. Double check.

Go to History page to see if your discourse has been successfully saved in our database.

# **History (List of all discourses)**

This page will display ALL the records in our database. It has the writer, title, description, and created time. If you would like to know where the location is, just click **Map It.** The information window will pop up with latitude, longitude, and attached files. Click the photo(s), and it will open in its original format in a new tab.

History

| Writer | Title             | Description                          | Time                | Map it |
|--------|-------------------|--------------------------------------|---------------------|--------|
| Ray    | Picture of Osu    | This is a street view of Osu         | 6/1/2009 8:27:14 AM | Map It |
| Ray    | Localities in Acc | This is the kml file of the locality | 6/1/2009 8:41:18 AM | Map It |
| Ray    | Slum index of Ac  | This is a testing page for the kml:  | 6/1/2009 9:08:16 AM | Map It |

# Example of a discourse

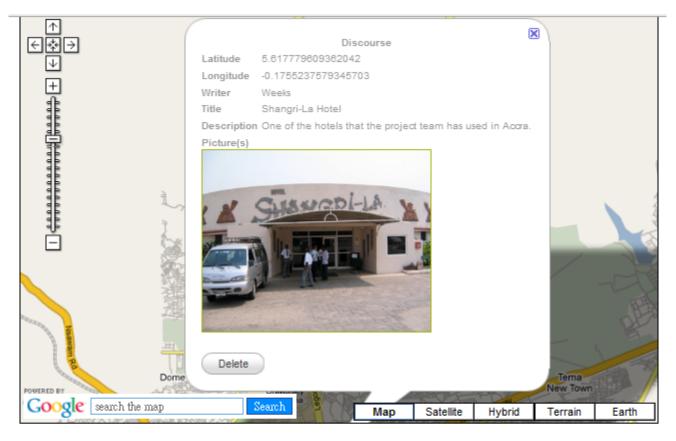

### History

| Writer | Title              | Description                          | Time                 | Map it |
|--------|--------------------|--------------------------------------|----------------------|--------|
| Ray    | Picture of Osu     | This is a street view of Osu         | 6/1/2009 8:27:14 AM  | Map It |
| Ray    | Localities in Acci | This is the kml file of the locality | 6/1/2009 8:41:18 AM  | Map It |
| Ray    | Slum index of Ac   | This is a testing page for the kml   | 6/1/2009 9:08:16 AM  | Map It |
| Weeks  | Shangri-La Hotel   | One of the places the project te     | 5/17/2009 1:51:52 PM | Map It |

Because we will have many records display on one page in the future. Click Go to Map. And it will take you back to the map part (next page).

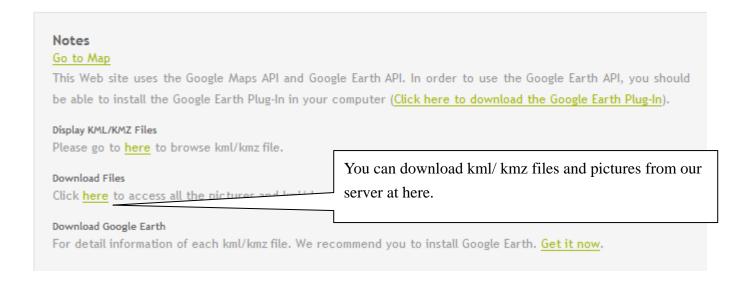

### View KML/KMZ files

There are two methods to view the kml/kmz files in PGIS in Accra. The first one is to render the files via Google Earth Plug-in. This requires download the plug-in. The other one is download to your local drive and use Google Earth to view the files.

### Google Plug-in (KML)

The steps to view KML/ KMZ files via Google Earth plug-in are easy and clear. (Please see the figure)

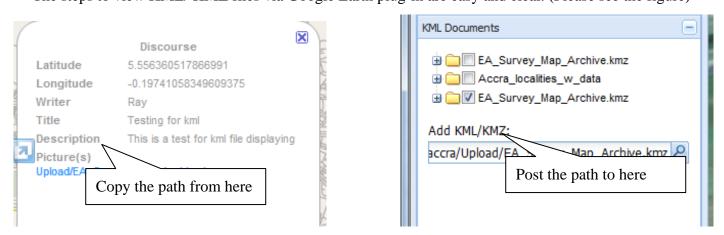

1) Unlock the pop-up filter. The KML page is a pop-up page aims to facilitate your usage. You would want it to pop up. 2) Click the discourse you are interested in. 3) Copy and post the file path to the page. 4) Refresh the page, if you added/removed different files.

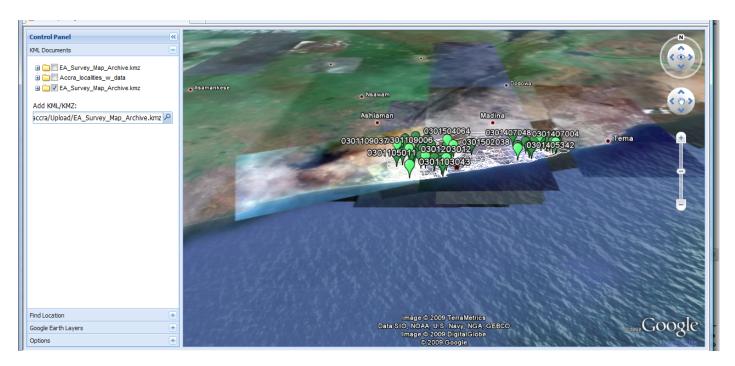

Layout of KML.html (refresh when you add/ remove any kml/kmz files)

### **Google Earth**

Click download files in the note section and it will take you to the list of files. Save them in your local disk and then open them Google Earth (visit <a href="http://earth.google.com/">http://earth.google.com/</a> to download it).

```
[To Parent Directory]
        Monday, June 01, 2009 8:41 AM
                                             484913 Accra_localities.kmz
        Monday, June 01, 2009 10:14 AM
                                             213379 Accra_submetros.kmz
        Monday, June 01, 2009
                              1:54 AM
                                             201018 Girl_walking_through_Osu_Accra-1.JPG
        Tuesday, May 26, 2009
                              5:26 PM
                                             4096083 Girl_walking_through_Osu_Accra.JPG
        Monday, June 01, 2009 2:26 AM
                                             184380 <u>House_Store_in_Osu_Accra.JPG</u>
        Sunday, May 17, 2009 2:02 PM
                                              48293 IMG_1059.jpg
        Monday, June 01, 2009 10:13 AM
                                              80712 mamoobil.jpg
        Monday, June 01, 2009
                              9:08 AM
                                              405013 si_w_leg.kmz
        Monday, June 01, 2009
                              8:27 AM
                                             192971 Street_scene_in_Osu_Accra.JPG
```

Sample of the list of files.

# Search (by author or key words)

This page is aimed for future usage. The history page will list all the information stored in our database.

You might need to look over more than 100 or 1,000 records for your interested topics. However, it has to be

100% match to the original author. Say you want to find total fertility rate in Osu, but Ray put TFR; then you will find no record. Ongoing search function will be search by latitude and longitude.

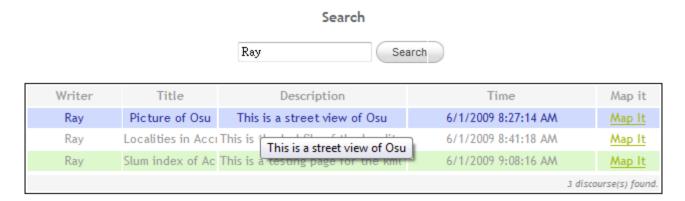

# How do I reply?

Currently, due to the limitation from API techniques, we can't offer instant update for each discourse. You can just create another discourse. By putting "Re" in your reply title, you can add information about whether the location or if the descriptions are correct or not. It could be right location with wrong picture, or incorrect location for a file.

### The Steps are:

- 1) Find your interested discourse.
- 2) Copy the absolute location and post it to Type in Address or Latitude, Longitude Get
- 3) Fill out all the information in the window.
- 4) In the title part, add Re: and then copy and post the original title.
- 5) Save.

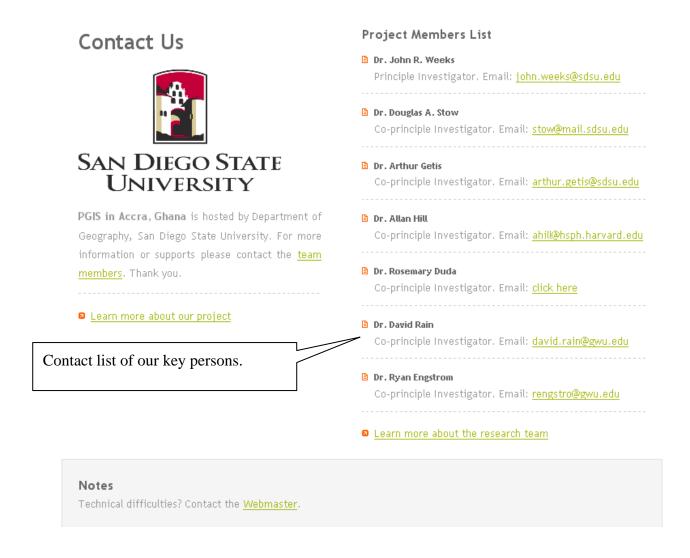

# Log out

Logged Out.
You've successfully signed out. See you soon!

See the same information as the figure? Hooray... you made it! Don't forget to log out after your visit. Thanks for your visit.